## **Creating Parent/Student Portal Account**

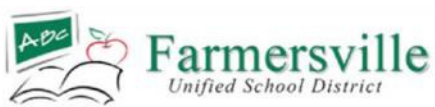

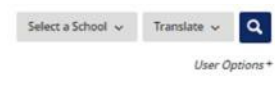

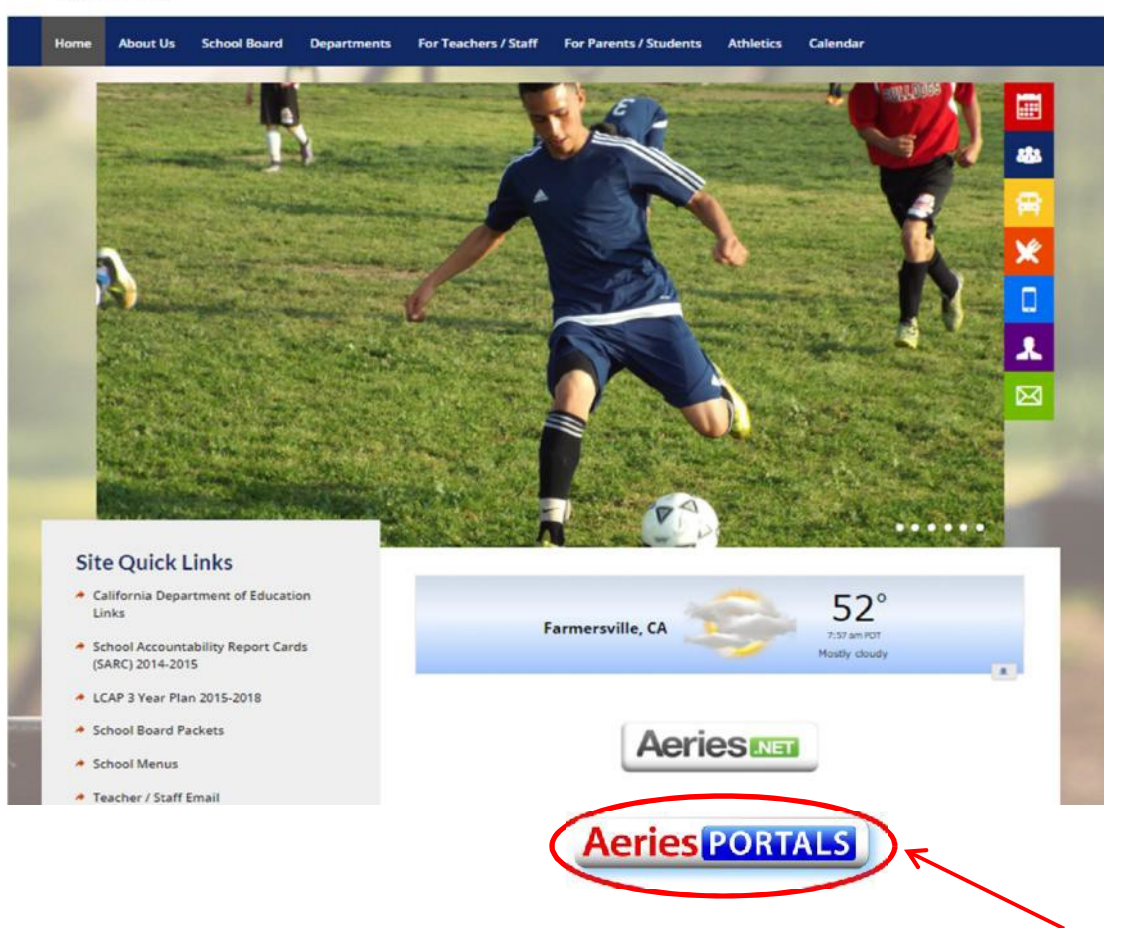

Go to the Farmersville Unified School District Home Page and click on the **Aeries Portals Icon**

**(Side note: Parents who have multiple children within the district only need a single account, however multiple parents can have their own individual account)**

## **Farmersville Unified School District**

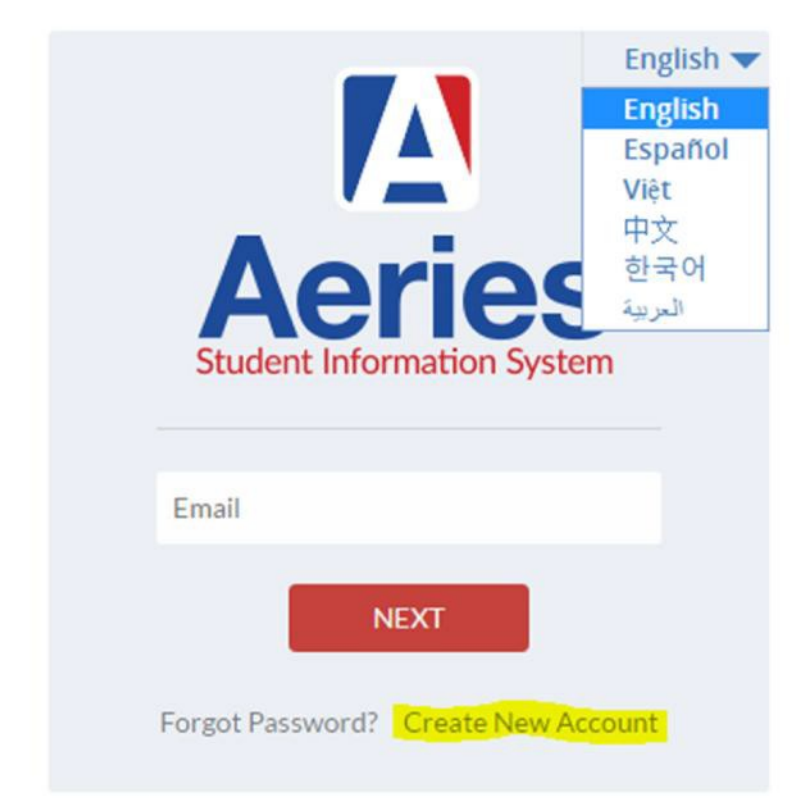

In order to establish a new account, you will need:

- **Student Permanent ID #**
- **Student Home Telephone #**
- **VerificationCode**

This information will be provided by your child's school in a mailer.

Once you have the above required information you can click on **Create New Account.** This will take you through the registration process. **(Multiple languages are available for your selection)**

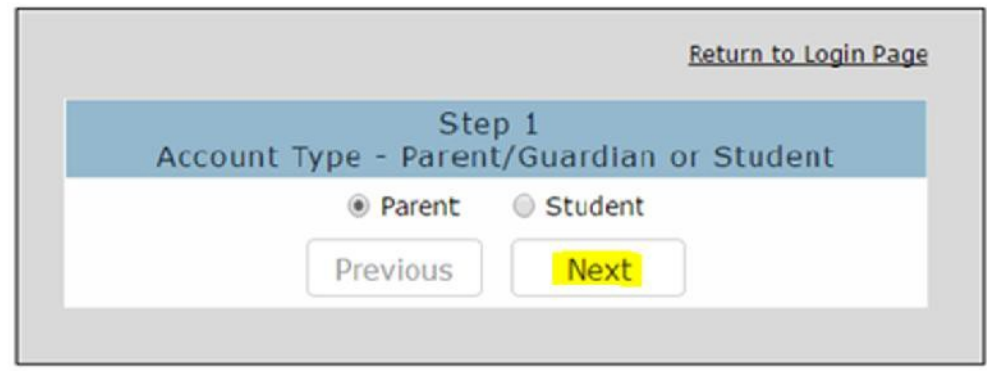

Select the appropriate account type, **Parent or Student**. Then select, **Next**.

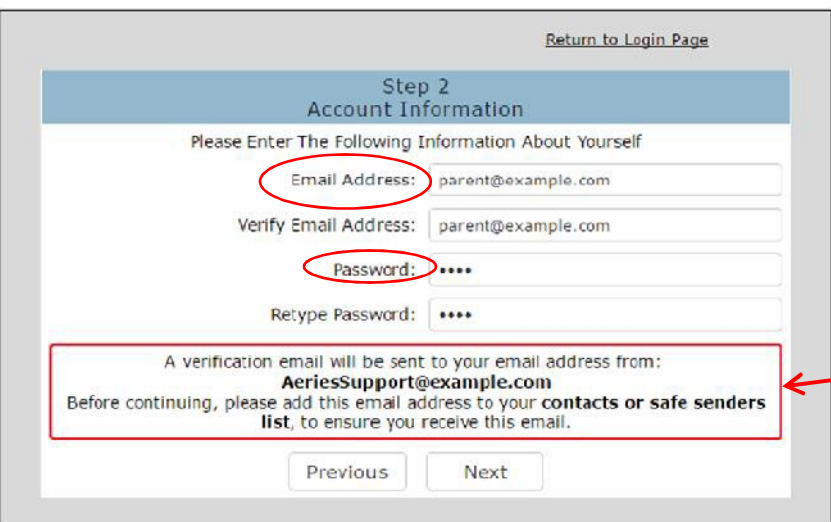

You will be asked to provide an **email address** & **password** to use for the new account.

After Step 2, a verification email will be sent to the email address you provided.

Go to your email and click on the **Confirm This Email Address** link in the email that was sent.

**If you are unable** to click on the links in the e-mail, you can go to the URL that is provided within the email and manually accept or reject the account.

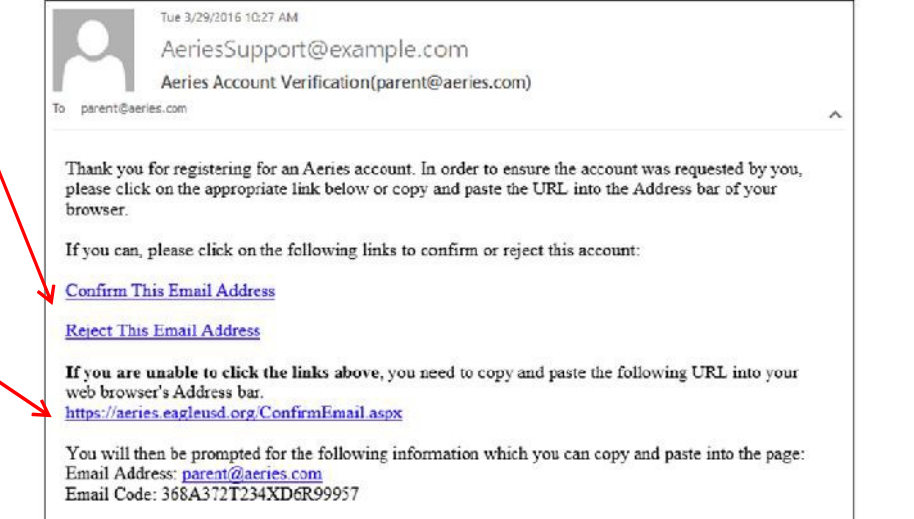

## **Note:** If you were unable to select the confirm link, follow the steps provided below:

If you were unable to select the link above to confirm your email address. You will be prompted to provide the following information at the bottom of your email confirmation.

You will then be prompted for the following information which you can copy and paste into the page: Email Address: parent@aeries.com Email Code: 368A372T234XD6R99957

**Note: The "Email code" should not be confused with the VPC code.** The E-mail code is only used as part of the one-time activation process If you cannot select the link to confirm your email address.

Then, Click **Accept**.

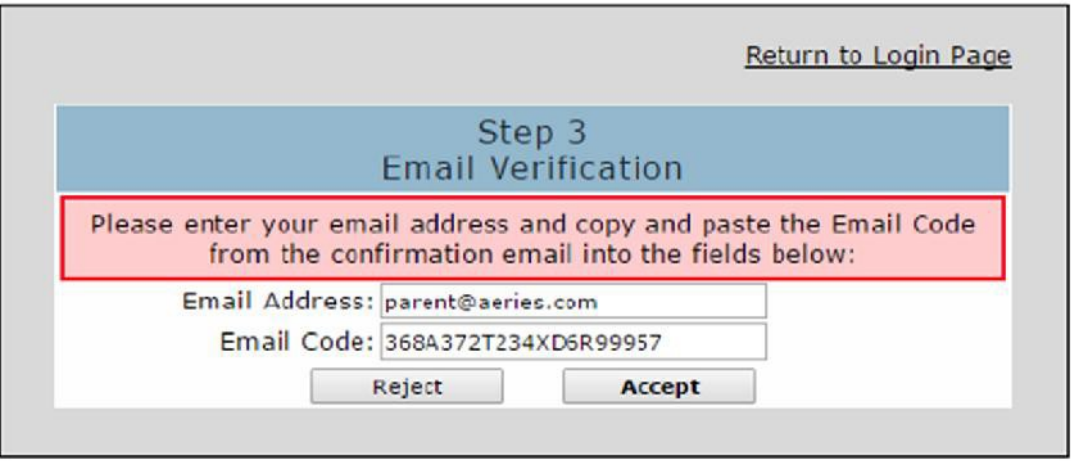

Once you've clicked the confirm link the following webpage will be displayed and you can continue the registration process.

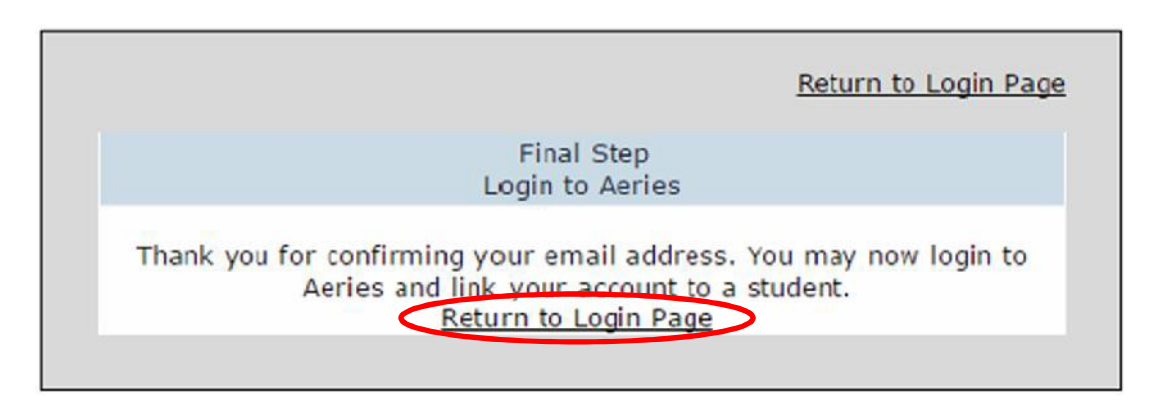

Click, **Return to Login Page**. You will then be sent back to the log in page where you will sign in with the **email address** and **password**  you gave previously.

Once logged in, the registration process will continue you will then have to enter:

- Student Permanent ID Number
- Student Telephone Home Number
- Verification Code

Then click, **Next**

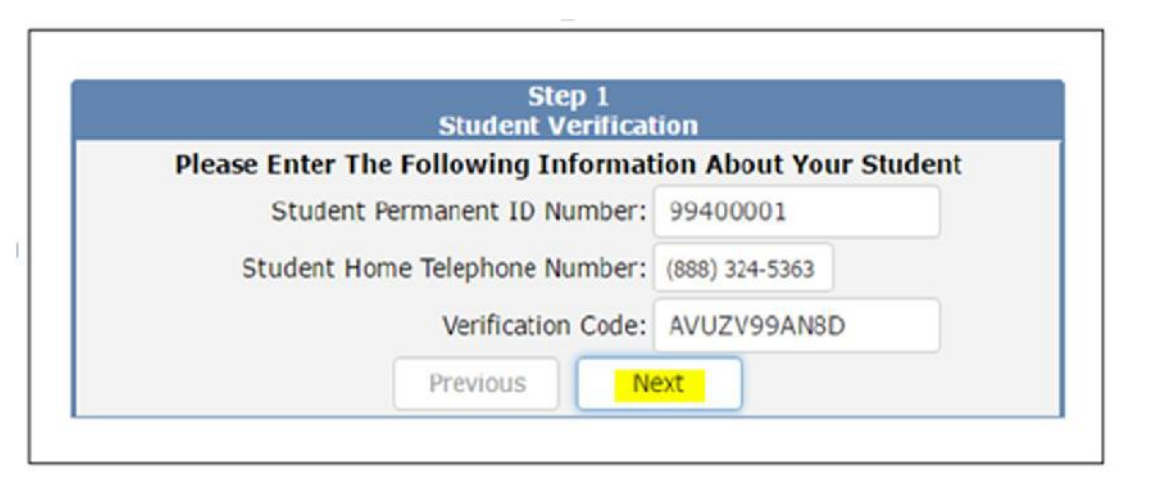

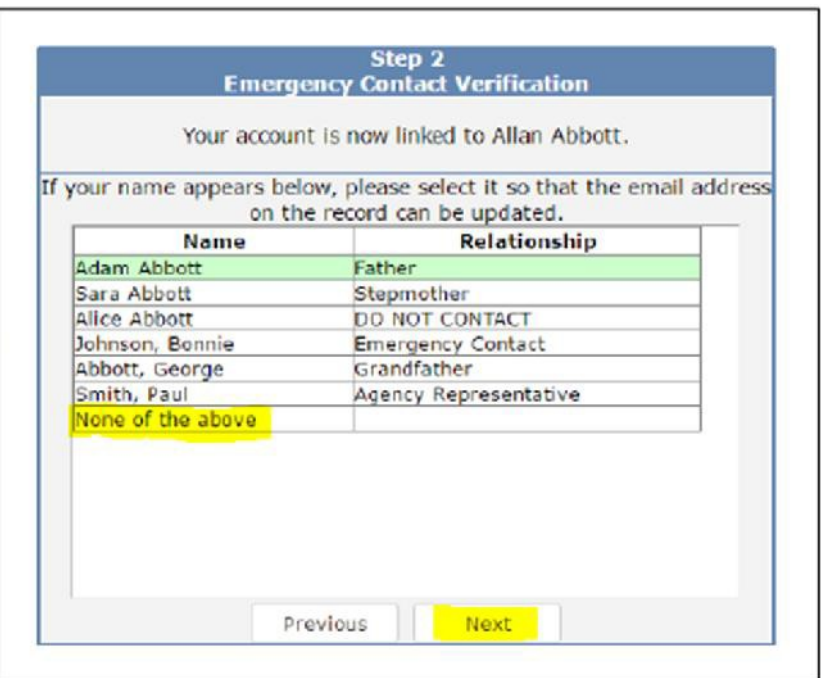

If you created a parent account, you will be presented with an emergency contact verification list for your student whose information you entered. As a parent you will select **"None of the above".** You will then select your name and click **Next**. If you do not see your name select **"None of theAbove".**

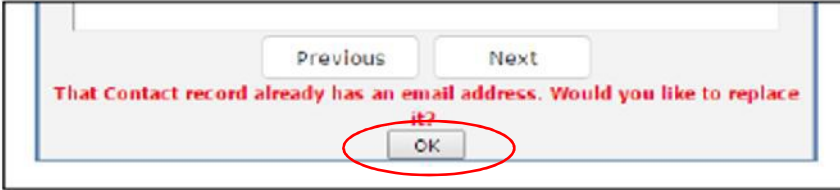

By selecting your name, Aeries attempts to link the email to parents name. If you have an existing email that is different than the account email, you must click, **OK** to replace it.

**(However, you select "None of the Above", no contact records will be updated.)**

If you created a student account, the student's email address will be updated.

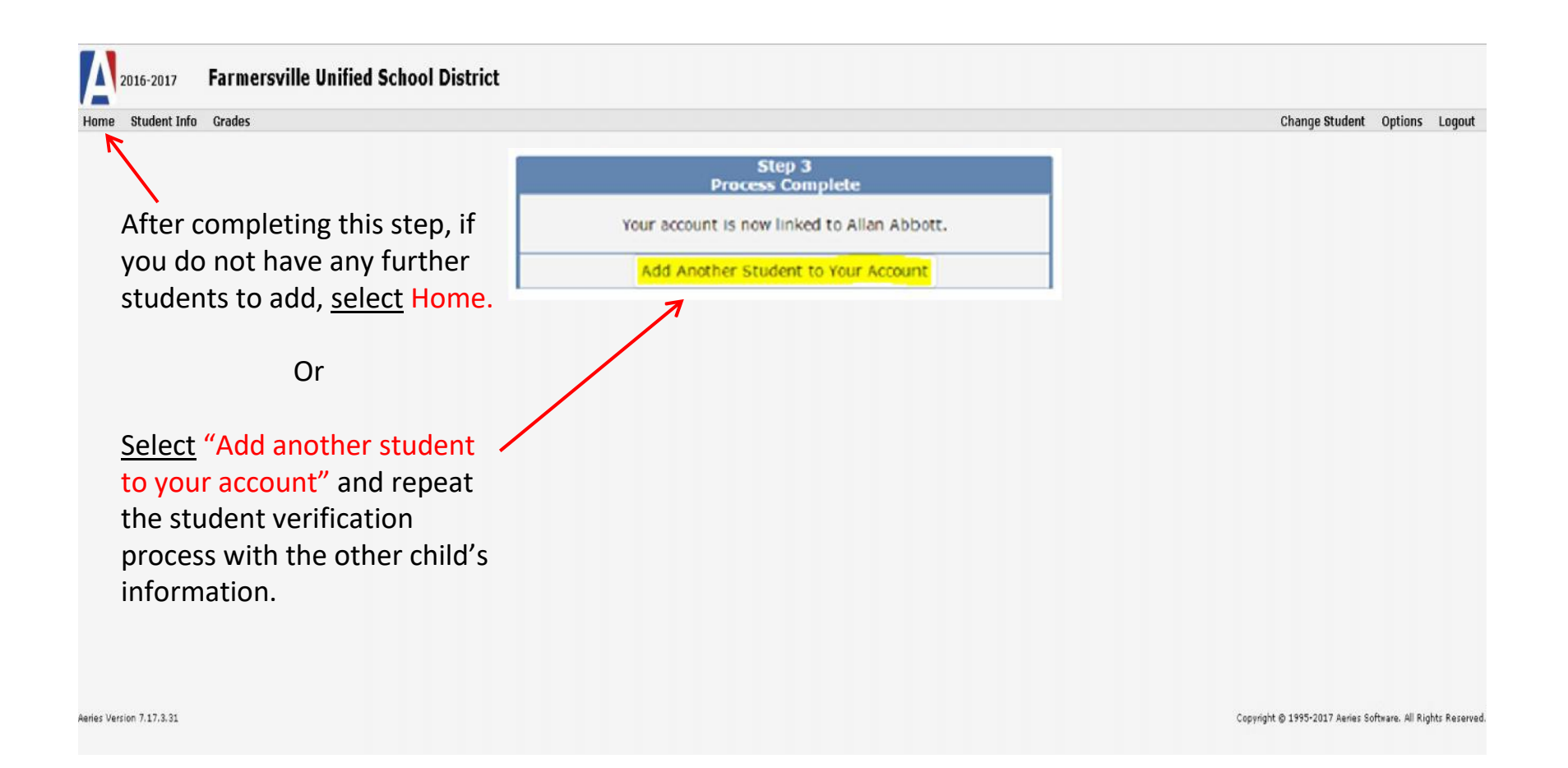